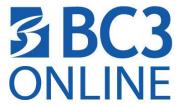

## HOW TO INSTALL RESPONDUS LOCKDOWN BROWSER ON A WINDOWS COMPUTER

- Go to Help & Resources → Student Resources → find the link Click this link(unique to BC3) to download the LockDown Browser
- 2. Click the **Install Now** button to begin.

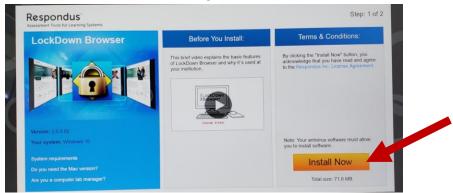

3. Choose Save File

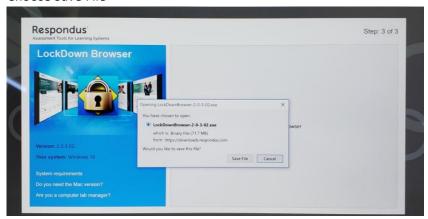

- 4. Depending on the browser you are using, click and run the installation.
  - a. Internet Explorer click Run from the popup window
  - b. Firefox find the install in downloads in the upper right area with arrow pointing down
  - c. Chrome click the file in the bottom left of the window

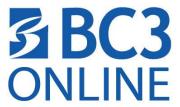

5. Allow windows to make changes to the device.

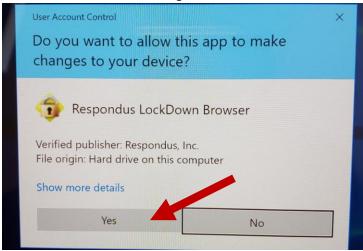

- 6. The software will prepare the computer for setup.
- 7. Choose the language from the list and click Next

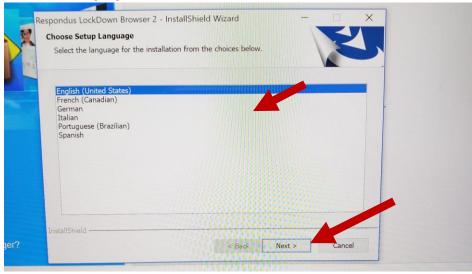

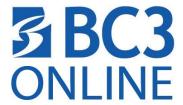

8. Accept the License Agreement and choose Next.

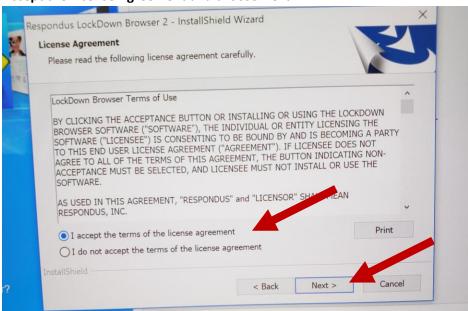

9. Click **Finish** when the InstallShield Wizard is complete.

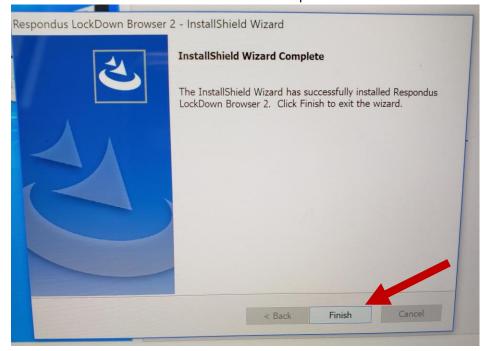

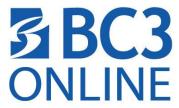

10. Find the Respondus Lockdown Browser icon on your desk top

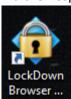

**FYI:** You ONLY need to use the Respondus LockDown Browser when taking a test that has "Requires Respondus Lockdown Browser" in the name of the quiz or test. You DO NOT need to use this browser any other time.